# **SAMSUNG**

## Samsung Portable SSD T7

## Ръководство за потребителя

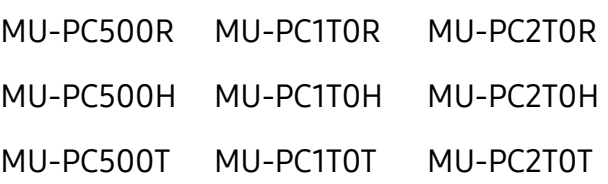

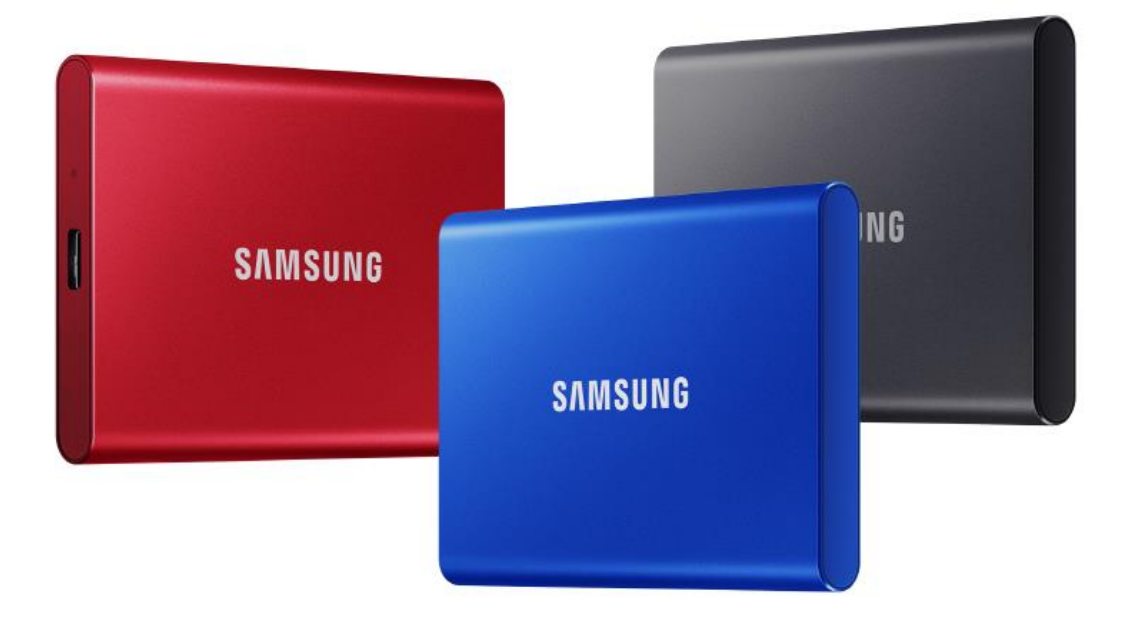

## ОТКАЗ ОТ ОТГОВОРНОСТ

SAMSUNG ELECTRONICS СИ ЗАПАЗВА ПРАВОТО ДА ПРОМЕНЯ ПРОДУКТИ, ИНФОРМАЦИЯ И СПЕЦИФИКАЦИИ ПО ВСЯКО ВРЕМЕ БЕЗ ПРЕДИЗВЕСТИЕ.

Информацията в този документ е предоставена във връзка с продуктите на Samsung Electronics Co., Ltd. ("Samsung"). Описанията и спецификациите на продуктите, съдържащи се в този документ, са само за справочни цели. Цялата информация, изложена в този документ, може да бъде променяна по всяко време без предизвестие и се предоставя на база "КАКТО Е" – без гаранции от какъвто и да било вид. Този документ и цялата информация, изложена в този документ, остават единствена и ексклузивна собственост на Samsung. Никакъв лиценз за какъвто и да било патент, авторско право, промишлен образец, търговска марка или каквото и да било право на интелектуална собственост не се предоставя съгласно този документ, изрично или косвено, като естопел или по друг начин. С изключение на предвиденото в правилата и условията на Samsung за продажба на такива продукти, Samsung се отказва от всички изрични или подразбиращи се гаранции, свързани с продажбата и/или използването на продуктите на Samsung, включително отговорност или гаранции, свързани с годност за определена цел, продаваемост или нарушаване на патент, авторско право или друго право на интелектуална собственост. Продуктите на Samsung не са предназначени за използване при животоподдържащи системи, интензивна терапия и реанимация, медицинско или предпазно оборудване, или за подобни приложения, където несработването на продукта може да доведе до смърт или физически наранявания, или при всякакви военни приложения или приложения за отбрана, или при всякакви правителствени придобивания, за които може да са приложими специални условия или клаузи. За актуализации или допълнителна информация относно продуктите на Samsung се свържете с местния магазин на Samsung или посетете уеб сайта на Samsung (https:/[/www.samsung.com\)](http://www.samsung.com/). Samsung и емблемите на Samsung са регистрирани търговски марки на Samsung Electronics Co., Ltd. или нейните свързани лица в САЩ и други страни. Другите имена и марки може да са предявени като собственост на други.

Copyright © 2020, Samsung Electronics Co., Ltd. Всички права запазени.

## Samsung Portable SSD T7

## Ръководство за потребителя

## Съдържание

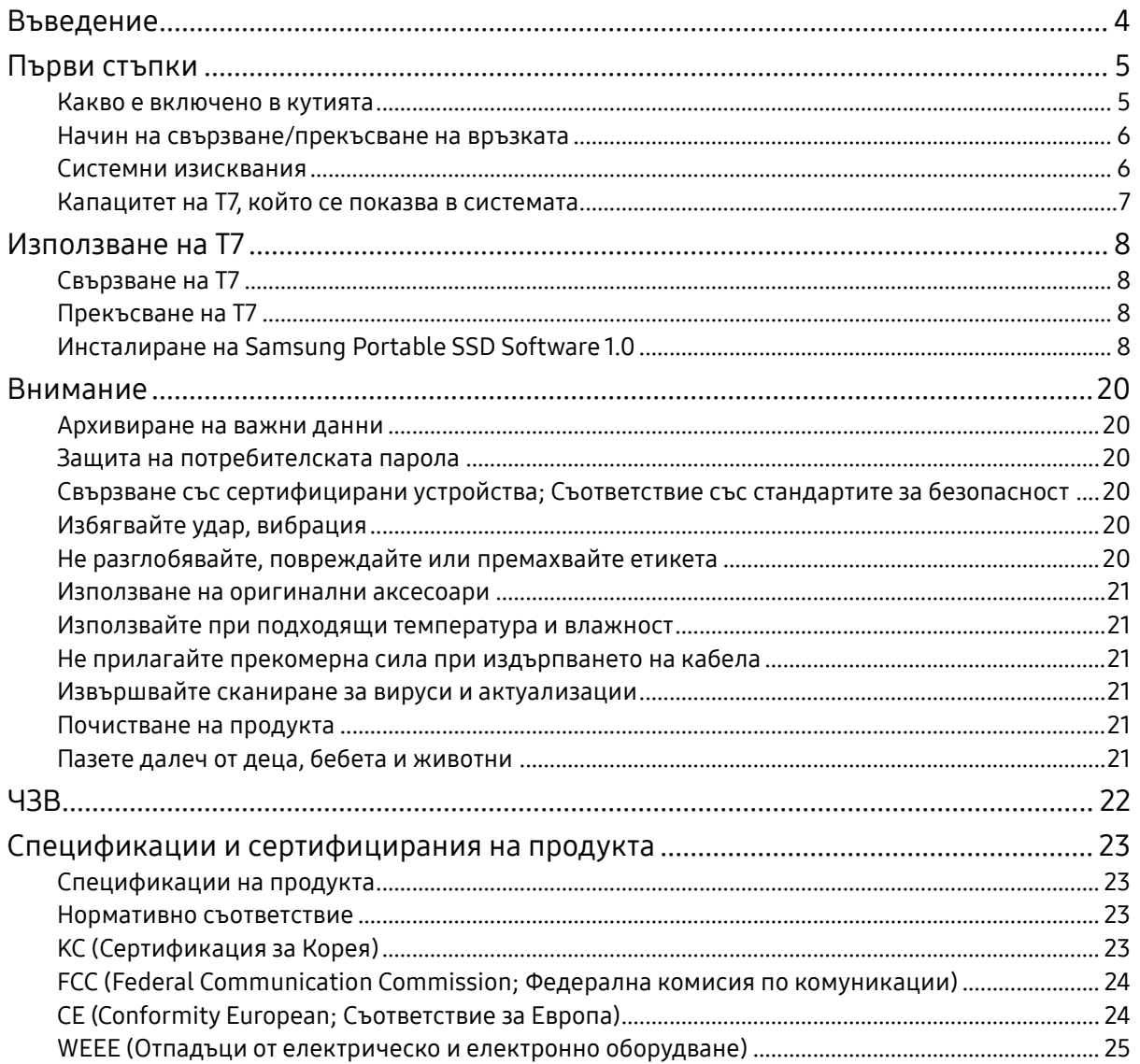

## <span id="page-3-0"></span>Въведение

Samsung T7 е супер бързо външно устройство за съхранение, което има удобна защита на данните.

### Прехвърляне за миг

Прехвърляйте големи файлове за секунди с невероятната скорост от USB 3.2 Gen2 на T7. Вградената PCIe NVMe технология улеснява последователните скорости на четене/записване от до 1050/1000 MB/s.

## Създаден да е здрав и защитен

SSD е съкратено от Solid State Drive, което означава, че е създадено без подвижни части. Здравият метален корпус обгръща неподвижния хардуер, запазвайки вашите данни непокътнати от падания до 2 метра. А T7 е надеждно подкрепен от 3-годишна ограничена гаранция.

\* Вътрешният тест за удар при свободно падане е осъществен при контролирани условия.

## Компактна преносимост

Джобният размер и тънкият дизайн на T7 позволява на потребителите удобно да пренасят и да получават достъп до данните навсякъде. Елегантният и тънък дизайн на алуминиевия му метален калъф предлага повишени издръжливост и мобилност. T7 има лек метален корпус (58 g), който е с приблизителното тегло на яйце. Също така е тънък като молив. С този компактен и тънък дизайн T7 е наличен в до 2TB.

### Термична надеждност

T7 интегрира най-новите технологии за управление на температурата. Той защитава данните на потребителите и избягва изгаряния при ниски температури чрез поддържане на оптимални работни температури посредством DTG (Dynamic Thermal Guard; Технология за динамична термична защита). DTG технологията намалява общото генериране на топлина, като автоматично поддържа идеални работни температури за безопасно използване на устройството. В допълнение T7 е защитен от 3-годишна ограничена гаранция.

## Софтуер за управление

T7 се предлага с вграден модернизиран софтуер за компютри PC и Mac, за да ви помогне да настроите парола и да изтеглите най-новите актуализации на фърмуера. Можете също да изтеглите мобилното приложение за смартфони и таблети с Android.

## Съвместимост с много устройства

Достъп до вашите файлове по всяко време и навсякъде. T7 е съвместим с компютри PC, Mac, устройства с Android, игрови конзоли и други. В кутията са включени USB кабели Type C-to-C и Type C-to-A за допълнително удобство.

<span id="page-4-0"></span>\* Съвместимостта с хост устройства може да варира. Потърсете списъка със съвместими устройства на www.samsung.com/support.

## Първи стъпки

Преди да използвате Samsung Portable SSD T7 (наричан "T7"), прочетете внимателно това Ръководство за потребителя, за да знаете как да използвате продукта безопасно и според предназначението му.

#### <span id="page-4-1"></span>Какво е включено в кутията

- Samsung Portable SSD T7
- USB 3.2 Gen 2 USB C към A кабел
- USB 3.2 Gen 2 USB C към C кабел
- Ръководство за бърз старт и Декларация за гаранцията

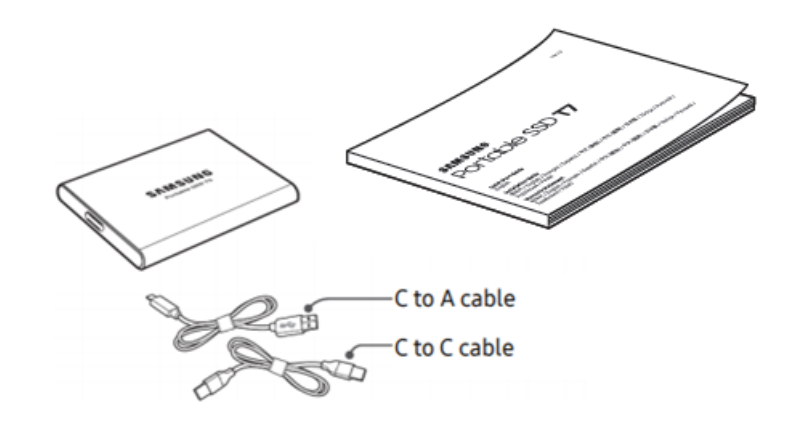

### <span id="page-5-0"></span>Начин на свързване/прекъсване на връзката

- **①** Изберете кабела, който е съвместим с вашето устройство. Свържете единия край на кабела към устройството, а другия край – към T7.
- **②** Винаги използвайте "Изваждане", "Демонтиране" или "Безопасно премахване на хардуер", когато прекъсвате връзката с T7, за да защитите данните си.

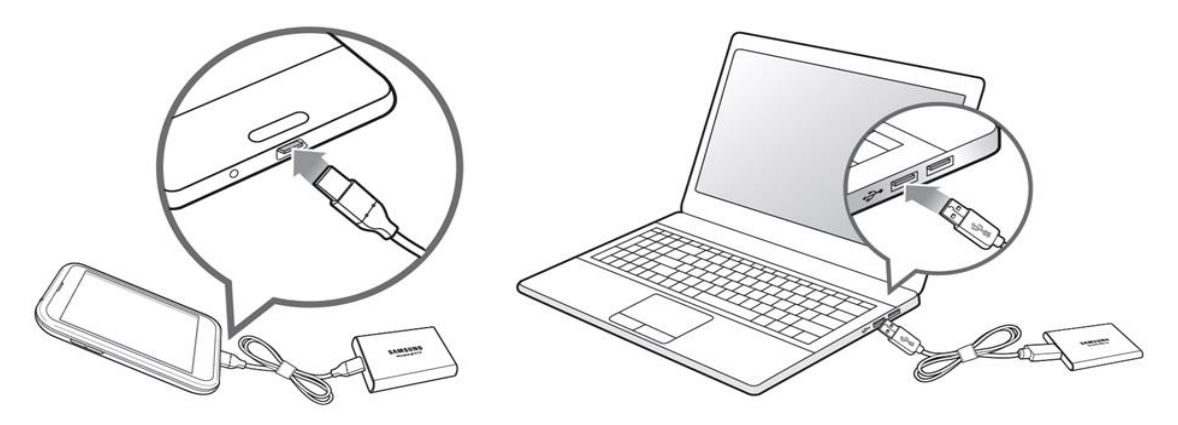

### <span id="page-5-1"></span>Системни изисквания

1. Поддръжка на интерфейс USB 3.2 Gen 2 (10 Gbps)

USB (Universal Serial Bus; Универсална серийна шина) е стандарт за сериен входно/изходен интерфейс за свързване на различни устройства. Скоростта на предаване на данни на T7 е най-висока с USB 3.2 Gen 2 (10 Gbps) и използването на по-стари версии, като USB 3.2 Gen 1 (5Gbps), USB 2.0 и 1.1, може да доведе до по-ниска производителност вследствие на ограничения на интерфейса, присъщи за по-старите версии.

\* Производителността може да се различава в зависимост от системата на потребителя, към която T7 се свързва. Дори при използване на USB 3.2 Gen 2 връзки T7 може да не работи добре, ако вашата система не поддържа UASP (USB Attached SCSI Protocol). Проверете дали вашата система поддържа UASP.

- 2. Изисквания към операционната система
	- Windows OS: Windows 7 или по-нова версия
	- Mac OS: Mac OS X 10.10 или по-нова версия
	- Android: Android Lollipop или по-нова версия

#### 3. Файлови формати

T7 е преформатирано да използва exFAT файлова система, която се поддържа от операционните системи Windows OS, Mac OS и Android. Дали данните, форматирани в определен формат, могат да се четат и записват в компютъра, зависи от ОС, както е указано в таблицата по-долу. Ако използвате T7 на една ОС, е препоръчително да форматирате T7 чрез подходящия файлов формат за тази ОС. (напр.) Ограничения за четене/записване за файлови системи за всяка операционна система.

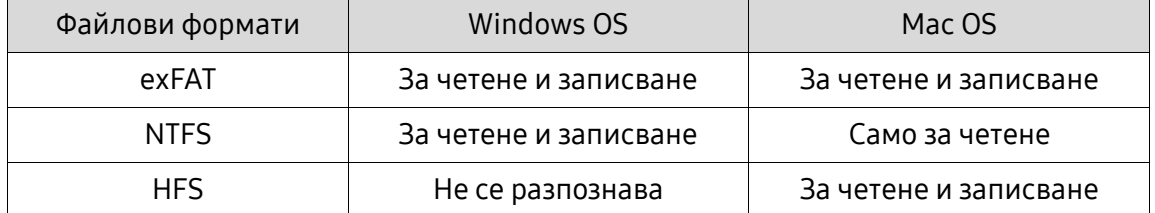

\* При използване на exFAT на различни операционни системи записването на данни може да се заключи и да има възможност само за четене на данни. Ако това се случи, може да възстановите достъпа за записване, като изпълните инструкциите по-долу.

- Mac OS: Свържете T7 към компютъра Mac отново и извършете изваждане.
- Windows OS: Когато се покаже изскачащ прозорец със съобщение, че достъпът за записване е деактивиран, щракнете върху "Сканиране и поправка", за да извършите "Проверка на диск" (CHKDSK). Ако сте изключили известието, без да извършите проверка на диска, може да го направите, като изберете устройството → щракнете с десния бутон върху → Свойства → Инструменти  $\rightarrow$  щракнете върху "Проверка".

### <span id="page-6-0"></span>Капацитет на T7, който се показва в системата

Капацитетът, указан от системата, към която T7 е свързан, може да се различава от означения капацитет поради разликата между десетичната и двоичната системи на измерване и други фактори, включително дяловете и блокирането на диска.

\* напр.: Windows OS: 1 GB = 1024 MB, Mac OS: 1 GB = 1000 MB Означеният капацитет използва десетична система и се конвертира по-следния начин: 1 GB = 1 000 000 000 байта, 1 TB = 1 000 000 000 000 байта На компютъра може да се вижда по-малък капацитет поради използвания от него различен стандарт за измерване.

## <span id="page-7-0"></span>Използване на T7

## <span id="page-7-1"></span>Свързване на T7

Изберете кабела, който е съвместим с вашето устройство. Свържете единия край на кабела към устройството, а другия край – към T7.

## <span id="page-7-2"></span>Прекъсване на T7

Използвайте функцията "Безопасно премахване на хардуер" при всяко премахване на T7. Премахването от компютъра без изпълняване на функцията "Безопасно премахване на хардуер" може да доведе до загуба на данни или повреди на T7.

\* Samsung не носи отговорност за загуба на потребителски данни или повреди на продукта, вследствие на неизпълнение от страна на потребителя на тази инструкция.

## <span id="page-7-3"></span>Инсталиране на Samsung Portable SSD Software 1.0

(За режим на защита и актуализация на фърмуера)

За компютри PC и Mac

В Explorer (Windows OS) или Desktop (Работен плот) (Mac OS) изберете приложението "Samsung Portable SSD 1.0".

Windows OS: SamsungPortableSSD\_Setup\_Win\_1.0.exe Mac OS: SamsungPortableSSD\_Setup\_Mac\_1.0.pkg

\* Ако форматирате дяла на T7 след покупката, софтуерът Samsung Portable SSD, съхранен на устройството, ще бъде изтрит. В този случай изтеглете приложението "Samsung Portable SSD Software 1.0" от уеб сайта на Samsung (http://www.samsung.com/samsungssd).

\* Приложението Samsung Portable SSD Software 1.0 е предназначено само за T7 Touch и T7, така че инсталирането на Samsung Portable SSD Software 1.0 няма да премахне автоматично приложението Samsung Portable SSD Software (предишна версия), създадено за T3, T5, X5, ако е останало в компютъра.

1. Стартиране на Samsung Portable SSD Software 1.0

Изберете иконата на приложението "Samsung Portable Software 1.0" на работния плот.

\* При Mac OS, Samsung Portable SSD Software 1.0 може да не работи без активирано устройство (драйвер).

2. Задаване на режим на защита (по избор)

Режимът на защита е по избор. Може да използвате T7 без активирана функция за защита/актуализация. Следвайте инструкциите, които се показват на всеки екран на приложението Samsung Portable SSD Software 1.0. След като се съгласите с правилата и условията на Samsung Portable SSD Software 1.0, докато се инсталира, може да зададете парола, като изпълните стъпките по-долу. (Някои компоненти на Samsung Portable SSD Software 1.0 ще се инсталират на компютъра на потребителя за режима на защита.)

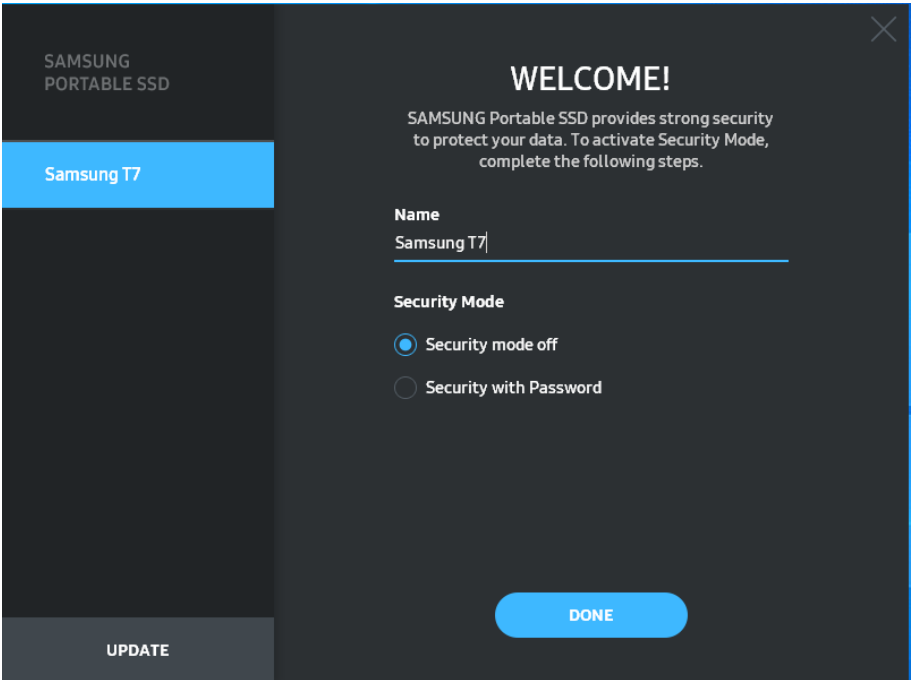

• Режимът на защита е изключен

Може да използвате T7 без режим на защита.

• Защита с парола

Може да активирате режим на защита с парола. Използвайте T7 без режим на защита. Ако паролата бъде забравена, потребителите трябва да възстановят фабричните настройки на T7 чрез онлайн услуга, предоставена от нашите центрове за обслужване на клиенти. Имайте предвид, че всички потребителски данни, намиращи се на T7, ще бъдат загубени при нулирането до фабричните настройки. Внимавайте да не забравите паролата си.

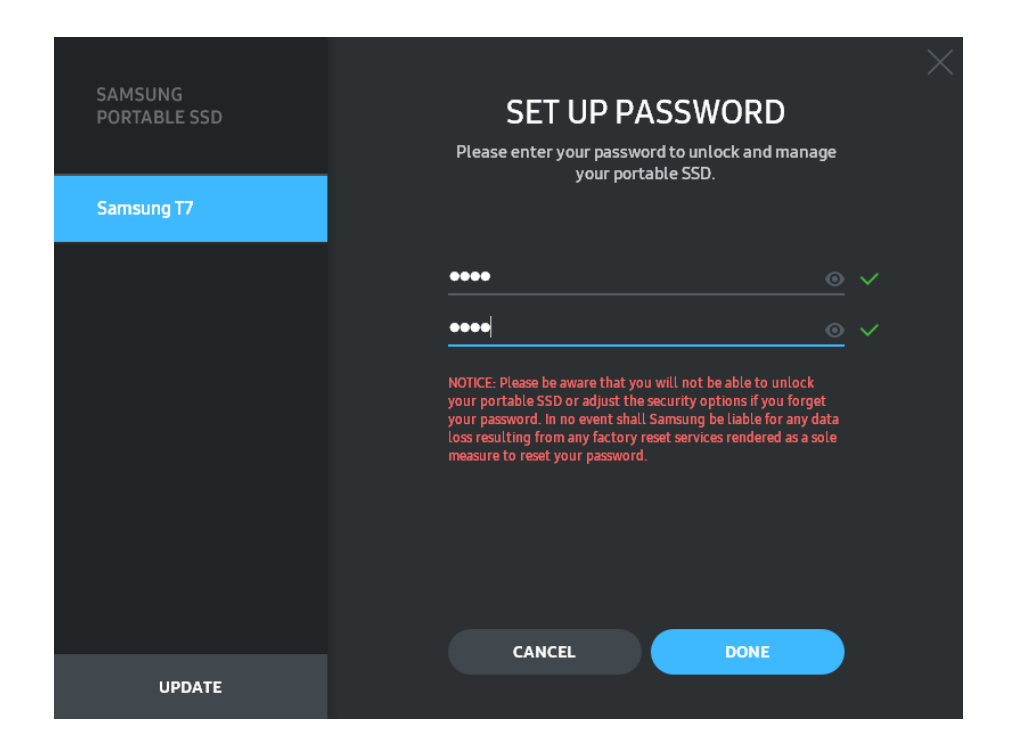

\* Samsung не носи отговорност за загубата на потребителски данни вследствие на забравена или открадната парола. С цел максимална защита на устройството не се предвижда опция за възстановяване на паролата. Ако паролата бъде забравена, потребителите трябва да възстановят фабричните настройки на T7 чрез онлайн услуга, предоставена от нашите центрове за обслужване на клиенти. Имайте предвид, че всички потребителски данни, намиращи се на T7, ще бъдат загубени при нулирането до фабричните настройки. Внимавайте да не забравите паролата си.

\* Само за Mac OS, драйверът "Samsung Portable SSD 1.0" се изисква за функциониране на защитата. Ако разширението на ядрото не е инсталирано, завършете инсталацията, като извършите последователността за инсталиране на опаковката. След като го инсталирате, изключете, след което свържете отново T7, за да се уверите, че инсталирането е успешно.

 $*$  Само за Mac OS, драйверът "Samsung Portable SSD 1.0" и някои драйвери на трети лица, включително SATSMARTDriver, са взаимно изключващи се. Ако искате да работите със SATSMARTDriver, премахнете драйвера Samsung Portable SSD и инсталирайте SATSMARTDriver, като следвате инструкцията.

\* Когато Samsung Portable SSD Driver и SATSMARTDriver са инсталирани и бъде открит конфликт, ще са налични инструкции като следните: Начин на премахване на драйвера Samsung Portable SSD и инсталиране на SATSMARTDriver #sudo kextunload /Library/Extensions/SamsungPortableSSDDriver.kext #sudo kextload /Library/Extensions/SATSMARTDriver.kext Начин на премахване на SATSMARTDriver и инсталиране на SamsungPortableSSDDriver #sudo kextunload /System/Library/Extensions/SATSMARTDriver.kext #sudo kextload /Library/Extensions/SamsungPortableSSDDriver.kext

#### 3. Отключване

Ако сте активирали режим на защита, при всяко свързване на T7 с компютър ще трябва да въведете паролата и да щракнете върху бутона "ОТКЛЮЧВАНЕ", преди да получите достъп до данните в T7. Ако не успеете да отключите, достъпът ви ще бъде ограничен до капацитет от около 128 MB, предвидени за SamsungPortableSSD\_1.0.exe и SamsungPortableSSD\_1.0.app, което означава, че данните, защитени с парола, ще бъдат блокирани.

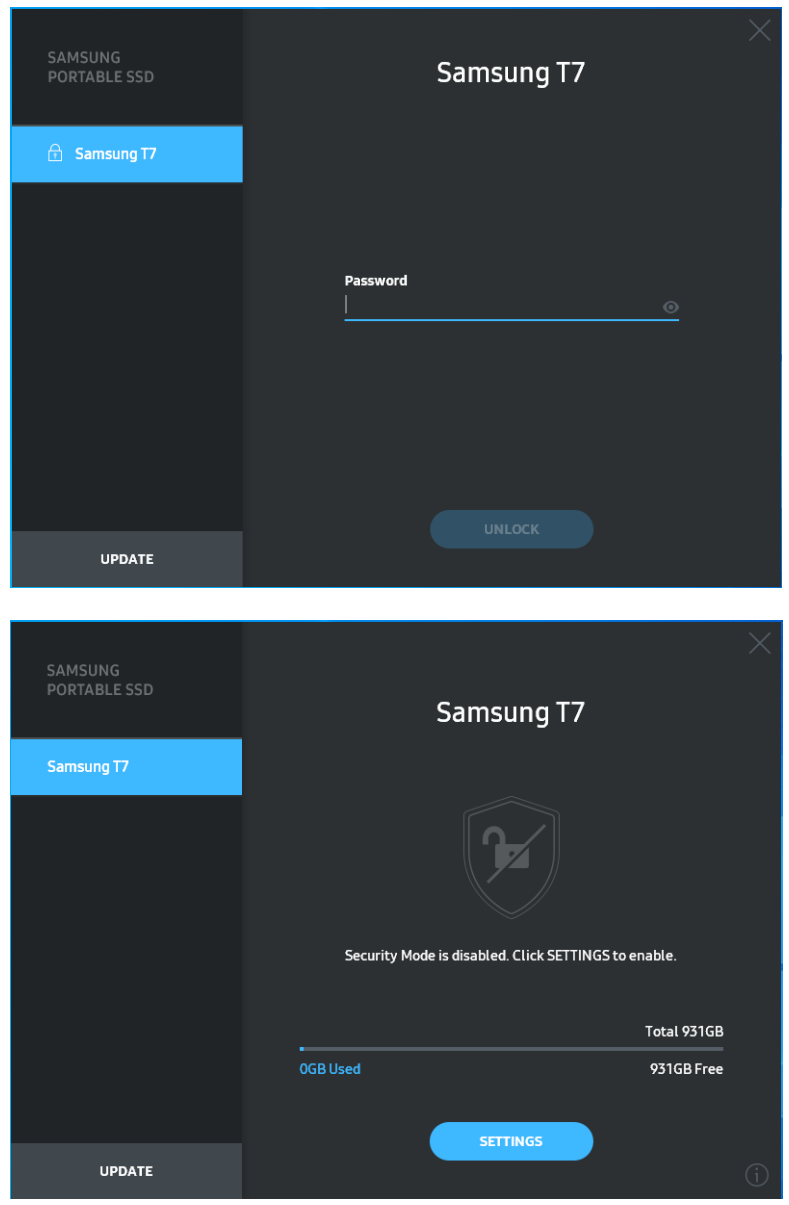

\* В зависимост от средата на потребителя "SamsungPortableSSD Software 1.0" може да не се изпълни автоматично. В този случай щракнете двукратно върху иконата на "SamsungPortableSSD Software 1.0" в Explorer в Windows или Desktop в Mac.

\* Режимът на защита може да се поддържа само от конкретна версия на всяка ОС (или по-нова версия). Проверете дали вашата ОС отговаря на системните изисквания и поддържа режим на защита.

\* Ако режимът на защита е активиран, първоначално ще се покаже само капацитетът на дяла за защита в T7. Този дял за защита е приблизително ~128 MB. След като въведете паролата и отключите успешно, пълният капацитет на T7 ще се покаже в системата ви.

\* Може да изберете друг Samsung Portable SSD, като щракнете върху името на T7 на левия панел. Приложението Samsung Portable SSD Software показва всички хост устройства (до 6), към които Samsung Portable SSD е свързан.

4. Промяна в настройките

Може да промените настройките за защита/потребителско име/парола на T7, като щракнете върху бутона "НАСТРОЙКИ" на главната страница. Когато използвате компютър без софтуера за защита, може да изтеглите инсталационния файл ("SamsungPortableSSD Setup Win 1.0.exe" за Windows OS, "SamsungPortableSSD\_Setup\_Mac\_1.0.pkg" за Mac OS) от уеб сайта на Samsung (http://www.samsung.com/samsungssd) и да го инсталирате, за да промените настройките.

• Режим на защита

За извършване на промени в режим на защита между ВКЛЮЧЕНО и ИЗКЛЮЧЕНО щракнете върху бутона за превключване и въведете правилната парола. Прегледайте таблицата по-долу за описание на индикатора за състояние на защитата на T7.

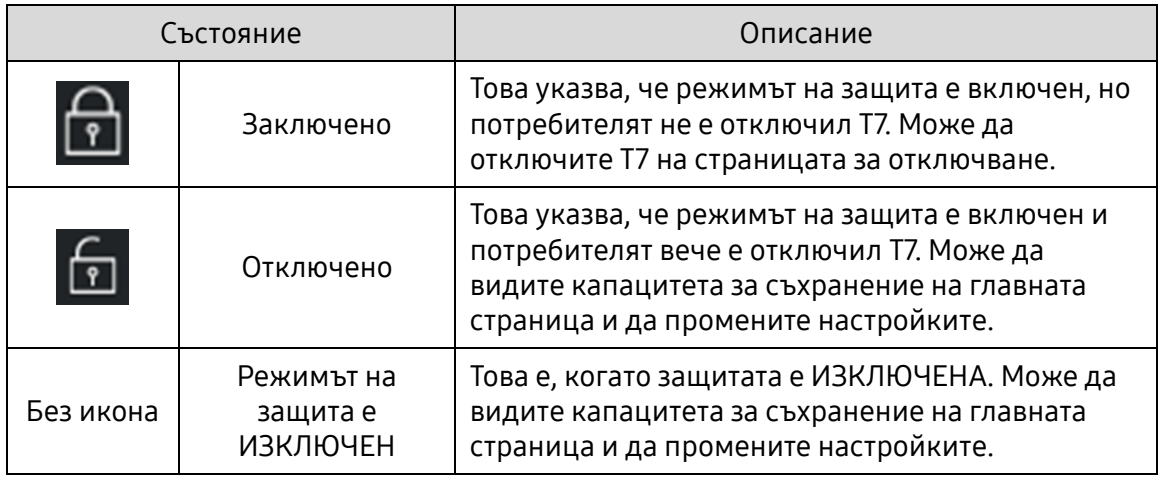

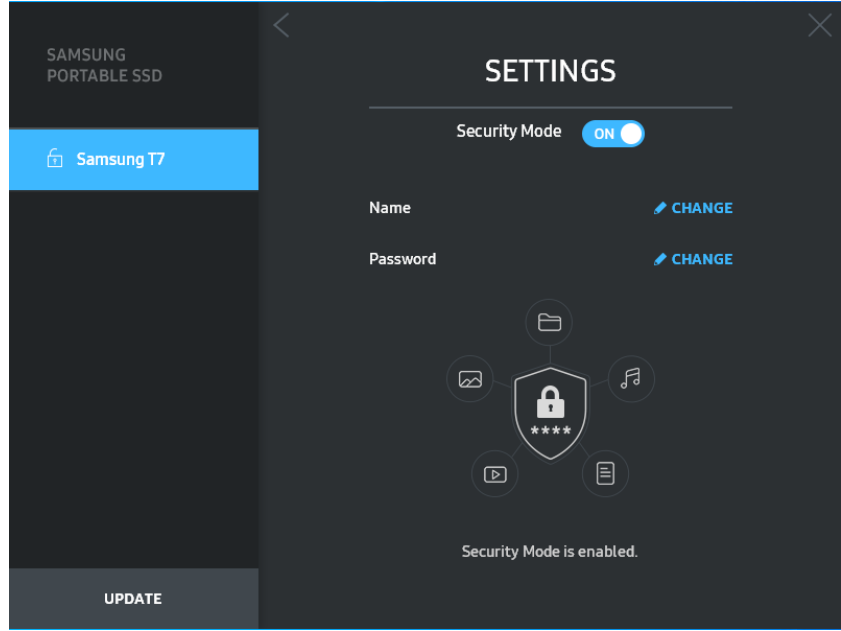

• Име/парола

Може да промените името и паролата. За промяна на паролата щракнете върху бутона "ПРОМЯНА".

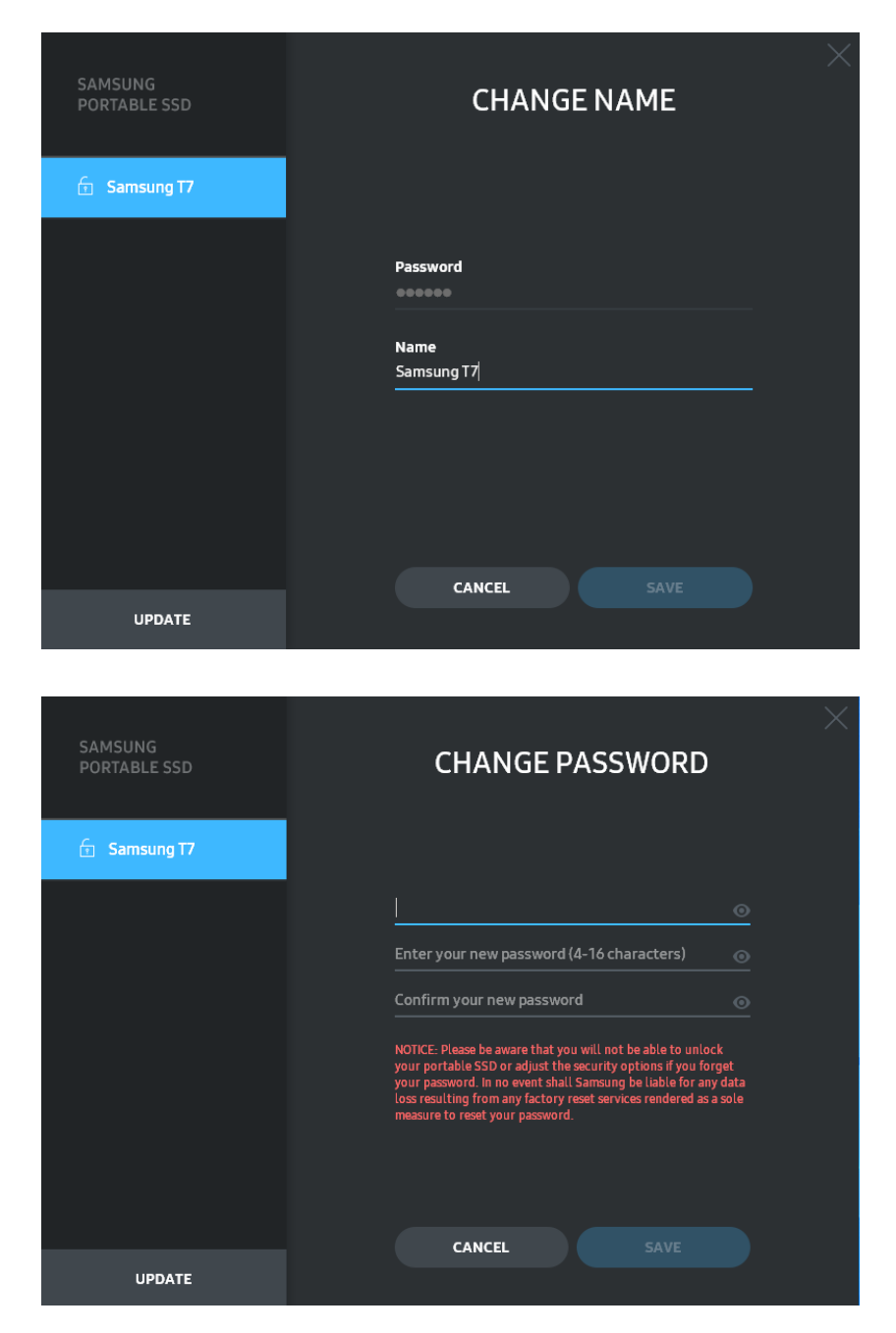

5. Актуализиране на софтуера и фърмуера на продукта

Ако компютърът е свързан с интернет, броят на наличните актуализации на софтуера/фърмуера ще се показва в долната част на левия панел.

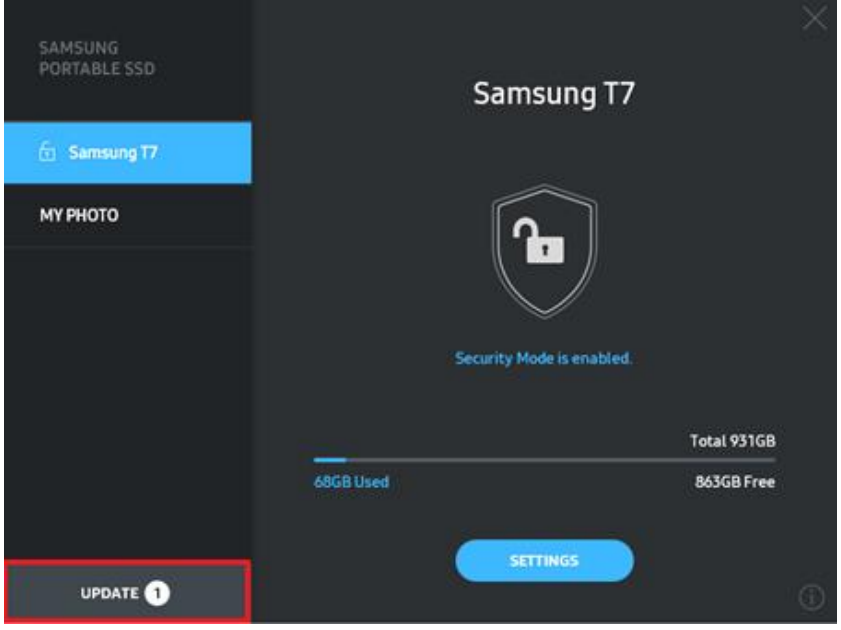

Като щракнете върху бутона "АКТУАЛИЗИРАНЕ" (**1900-1914)**, може да отидете на страницата за актуализиране.

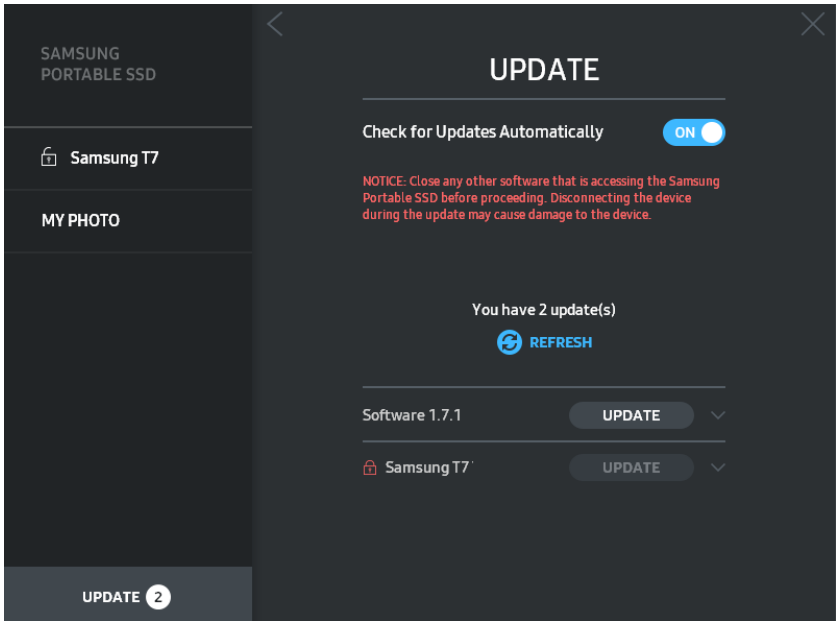

Като щракнете върху бутона "АКТУАЛИЗИРАНЕ" (<sup>иррате</sup>), може да изтеглите най-новия софтуер ("SW") или фърмуер ("FW") и да го актуализирате.

Като щракнете върху бутона за превключване "Автоматично проверяване за актуализация" (<sup>08</sup>), може да изберете дали софтуерът и фърмуерът да се актуализират автоматично, когато Samsung Portable SSD е свързан.

Като щракнете върху бутона за обновяване (**3)**, може да обновите състоянието на актуализиране.

Като щракнете върху бутона със стрелка надолу ( $\Box$ ), може да прегледате подробна информация за приложимата актуализация.

 $*$  Когато потребителят промени "Автоматично проверяване за актуализация" от ИЗКЛЮЧЕНО на ВКЛЮЧЕНО, софтуерът не обновява информацията за актуализации незабавно. Информацията за актуализации се обновява, когато потребителят щракне върху бутона за обновяване или Samsung Portable SSD е свързан с компютър.

\* За актуализации на фърмуера режимът на защита трябва да е ИЗКЛЮЧЕН. Всеки достъп до T7, включително копиране/изтриване/форматиране на дял, по време на актуализиране на фърмуера може да причини необичайно поведение на или да повреди T7.

\* След като фърмуерът се актуализира, изключете и включете отново T7, за да се уверите, че актуализацията на фърмуера е успешна.

#### 6. Изтриване на "Samsung Portable SSD Software"

Изтриване на софтуера на всяка ОС

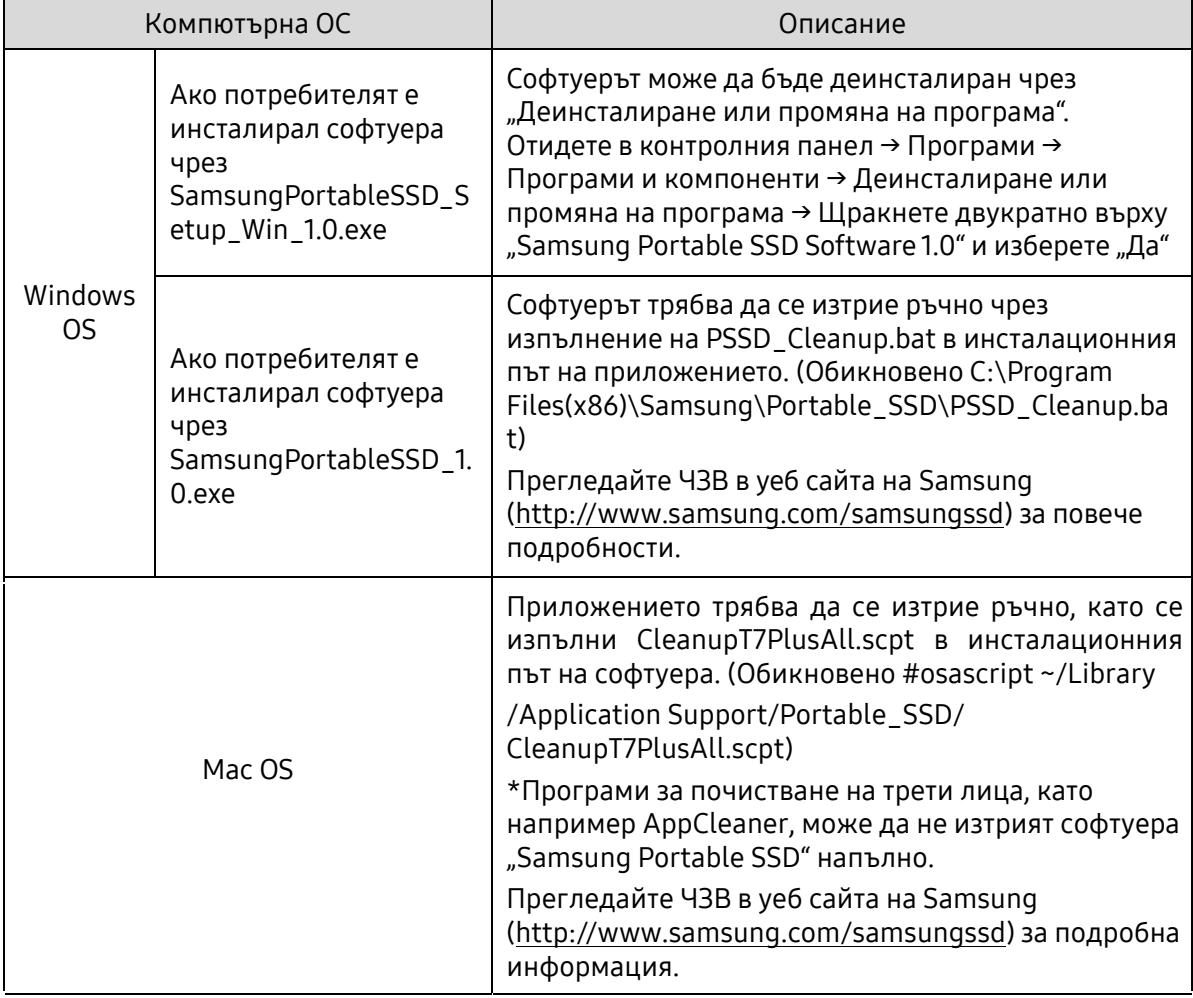

#### 7. Избор на език по подразбиране за софтуера

Езикът по подразбиране може да се избере под "Регионални настройки".

#### За устройства с Android

1. Изтегляне на приложението от Google Play Store

Може да изтеглите приложението "Samsung Portable SSD 1.0" от App store.

2. Стартиране на приложението

Стартирайте инсталираното приложение.

3. Задаване на режим на защита

Паролата, съхранена в T7 след свързване на компютъра, може да се използва и в Android.

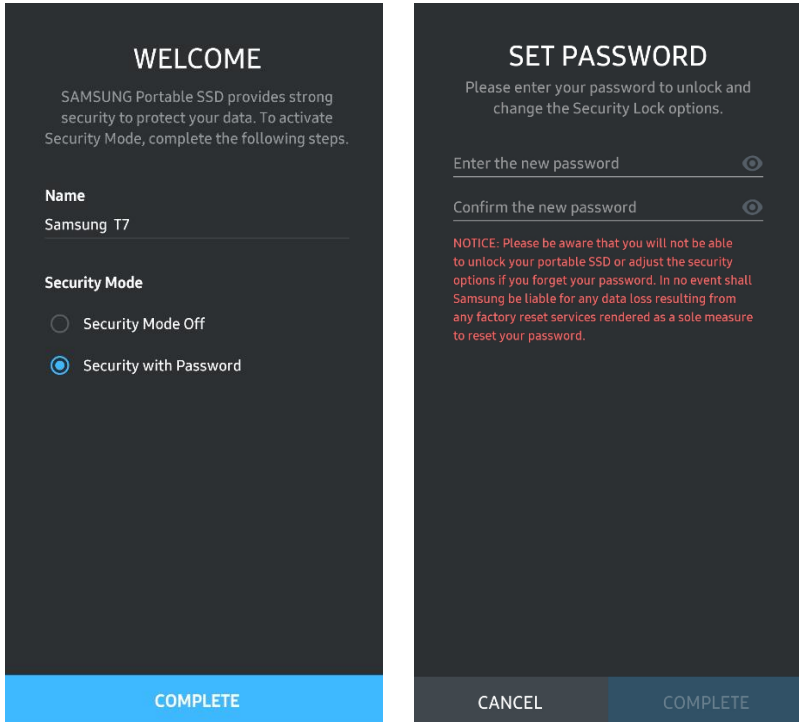

\* Samsung не носи отговорност за загубата на потребителски данни вследствие на забравена или открадната парола. С цел максимална защита на устройството не се предвижда опция за възстановяване на паролата. Ако паролата бъде забравена, потребителите трябва да възстановят фабричните настройки на T7 чрез онлайн услуга, предоставена от нашите центрове за обслужване на клиенти. Имайте предвид, че всички потребителски данни, намиращи се на T7, ще бъдат загубени при нулирането до фабричните настройки. Внимавайте да не забравите паролата си.

4. Отключване на T7

Ако сте активирали режим на защита, при всяко свързване на T7 с устройството ще трябва да въведете паролата и да натиснете бутона "ОТКЛЮЧВАНЕ", преди да получите достъп до данните в T7.

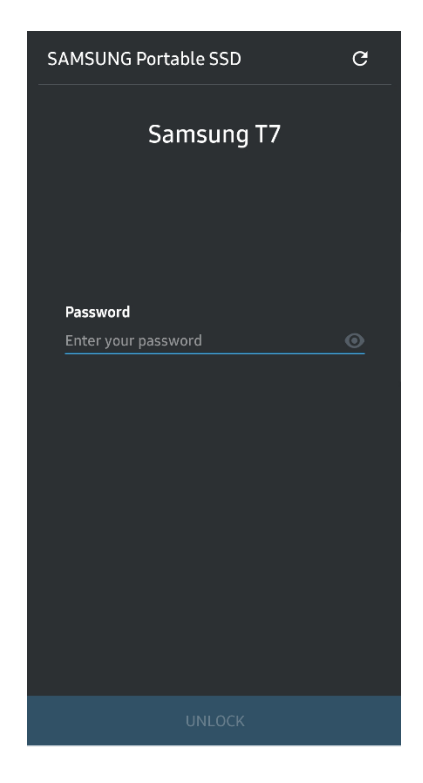

5. Начален екран

Ако режимът за защита не е активиран в T7, може да отидете до екрана за настройки, като щракнете върху бутона "НАСТРОЙКИ" на главната страница.

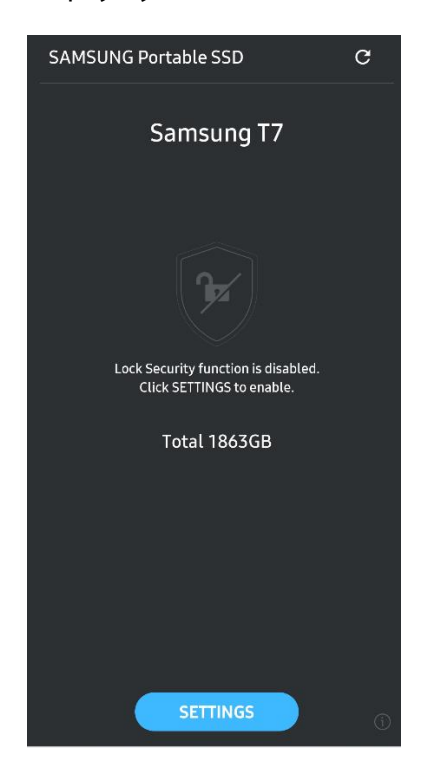

#### 6. Екран за настройки

Може да промените потребителското име или паролата и да ВКЛЮЧИТЕ/ИЗКЛЮЧИТЕ режима на защита.

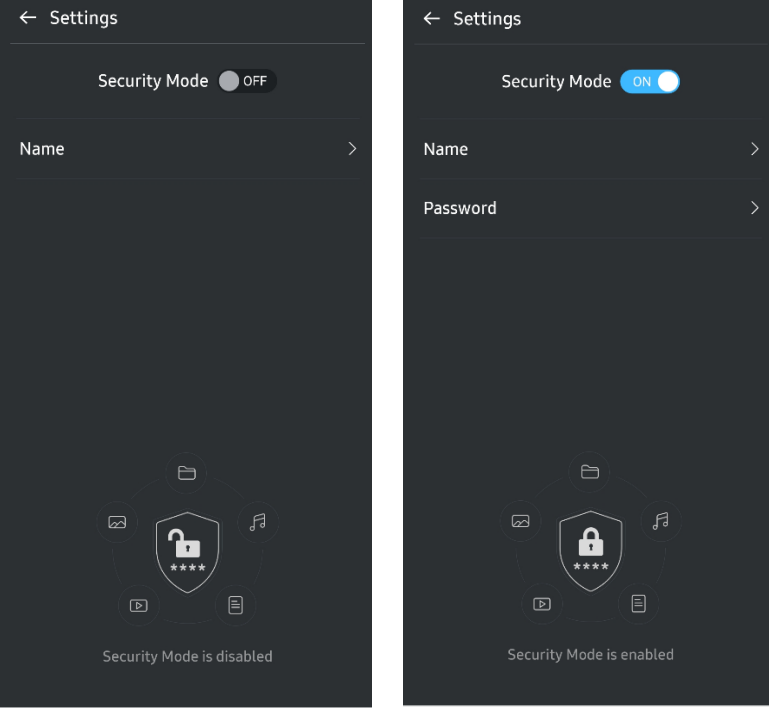

7. Актуализиране на софтуера и фърмуера

За да влезете в екрана за актуализиране, щракнете върху бутона за страницата за актуализиране ( $\overline{c}$ ) на началния екран. Ако има налична актуализация, бутонът "АКТУАЛИЗИРАНЕ"(**[WEIGREXENTER 1999]** ще бъде осветен. Ако има приложение за актуализиране, при щракване върху бутона АКТУАЛИЗАЦИЯ ще се покаже връзката към App store.

\* Актуализацията на фърмуера изисква връзка към компютър.

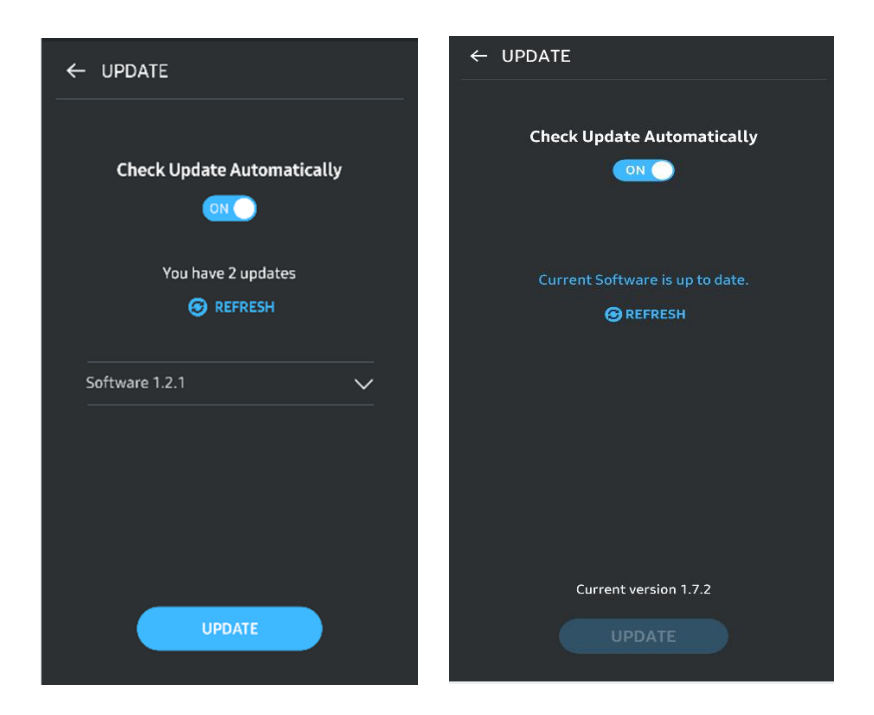

8. Изтриване на приложението "Samsung Portable SSD" в Android

Отворете приложението за настройки на устройството с Android и докоснете "Приложения" или "Мениджър на приложения". Докоснете "Samsung Portable SSD" и го деинсталирайте.

9. Избор на език по подразбиране

Езикът по подразбиране може да се избере под настройката за системен език в Android.

\* Път: Приложения за Android – Настройки – Език

## <span id="page-19-0"></span>Внимание

Неспазването на инструкциите и предупрежденията във всеки раздел на това ръководство може да доведе до нараняване, повреда на продукта или загуба на данни. Прочетете внимателно, преди да използвате продукта.

## <span id="page-19-1"></span>Архивиране на важни данни

Никоя компютърна система не може да е напълно защитена. Samsung не предоставя никакъв вид гаранции срещу загуба на данните, съхранявани в T7, при никакви обстоятелства. Samsung се отказва от всякаква отговорност за емоционален стрес и/или физически и/или парични вреди или загуби от какъвто и да било вид вследствие на загуба и/или възстановяване на данни, съхранявани в T7. Винаги архивирайте важните данни.

## <span id="page-19-2"></span>Защита на потребителската парола

Тъй като T7 използва подобрени технологии за шифроване, не може да получите достъп до потребителските данни, ако забравите или изгубите паролата си. Запишете си паролата и я съхранявайте на сигурно място. Ако не може да използвате продукта поради неуспешно въвеждане на правилната парола от потребителя, единственият начин за възстановяване на продукта е чрез нулиране до фабричните настройки чрез онлайн услуга, предоставена от сервизен център на Samsung. Възстановяването на фабричните настройки на устройството обаче ще доведе до пълна загуба на всички потребителски данни. Архивирайте периодично важните данни.

## <span id="page-19-3"></span>Свързване със сертифицирани устройства; Съответствие със стандартите за безопасност

Този продукт е създаден да отговаря на ограниченията за консумация на енергия в съответствие със стандартите за безопасност. Използвайте устройства и интерфейсни портове, които отговарят на съответните стандарти.

## <span id="page-19-4"></span>Избягвайте удар, вибрация

Избягвайте прилагането върху устройството на силни удари или вибрация, която може да причини повреда или загуба на данни.

## <span id="page-19-5"></span>Не разглобявайте, повреждайте или премахвайте етикета

Не разглобявайте продукта и не повреждайте или премахвайте стикерите или етикетите на продукта. Ако продуктът бъде разглобен, повреден или ако етикетът бъде премахнат от потребителя, всички гаранции отпадат. За ремонтиране се свързвайте само със сервизен център на Samsung или други сервизни центрове, посочени от Samsung.

### <span id="page-20-0"></span>Използване на оригинални аксесоари

Винаги използвайте оригинални части и аксесоари, сертифицирани от Samsung. Samsung не носи отговорност за повреди на продукта или загуба на потребителски данни, причинена от използването на неоригинални части или аксесоари.

### <span id="page-20-1"></span>Използвайте при подходящи температура и влажност

Използвайте продукта в подходяща среда: температура между 5°C – 35°C и влажност между 10 – 80%.

### <span id="page-20-2"></span>Не прилагайте прекомерна сила при издърпването на кабела

Не издърпвайте или изключвайте кабела чрез прилагане на прекомерна сила. Това може да направи връзката нестабилна или да повреди конектора.

### <span id="page-20-3"></span>Извършвайте сканиране за вируси и актуализации

Изпълнете указанията за безопасност по-долу, за да предотвратите заразяване с вируси.

- Инсталирайте антивирусна програма на компютъра, към който е свързано T7, и периодично извършвайте сканиране за вируси.
- Винаги актуализирайте операционната система и антивирусния софтуер с найновата версия.
- След изтегляне на файлове в T7 извършвайте сканиране за вируси, преди да отворите съответния файл.

## <span id="page-20-4"></span>Почистване на продукта

Препоръчително е да почиствате продукта чрез внимателно забърсване с мека кърпа. Не използвайте вода, химически вещества или препарати. Те може да обезцветят или да създадат корозия във вътрешността на продукта, а също така може да причинят пожар или електрически удар.

### <span id="page-20-5"></span>Пазете далеч от деца, бебета и животни

Малките части създават риск от задушаване. Пазете продукта далеч от деца, бебета или животни, за да предотвратите поставянето в устата на продукта или неговите части.

## <span id="page-21-0"></span>ЧЗВ

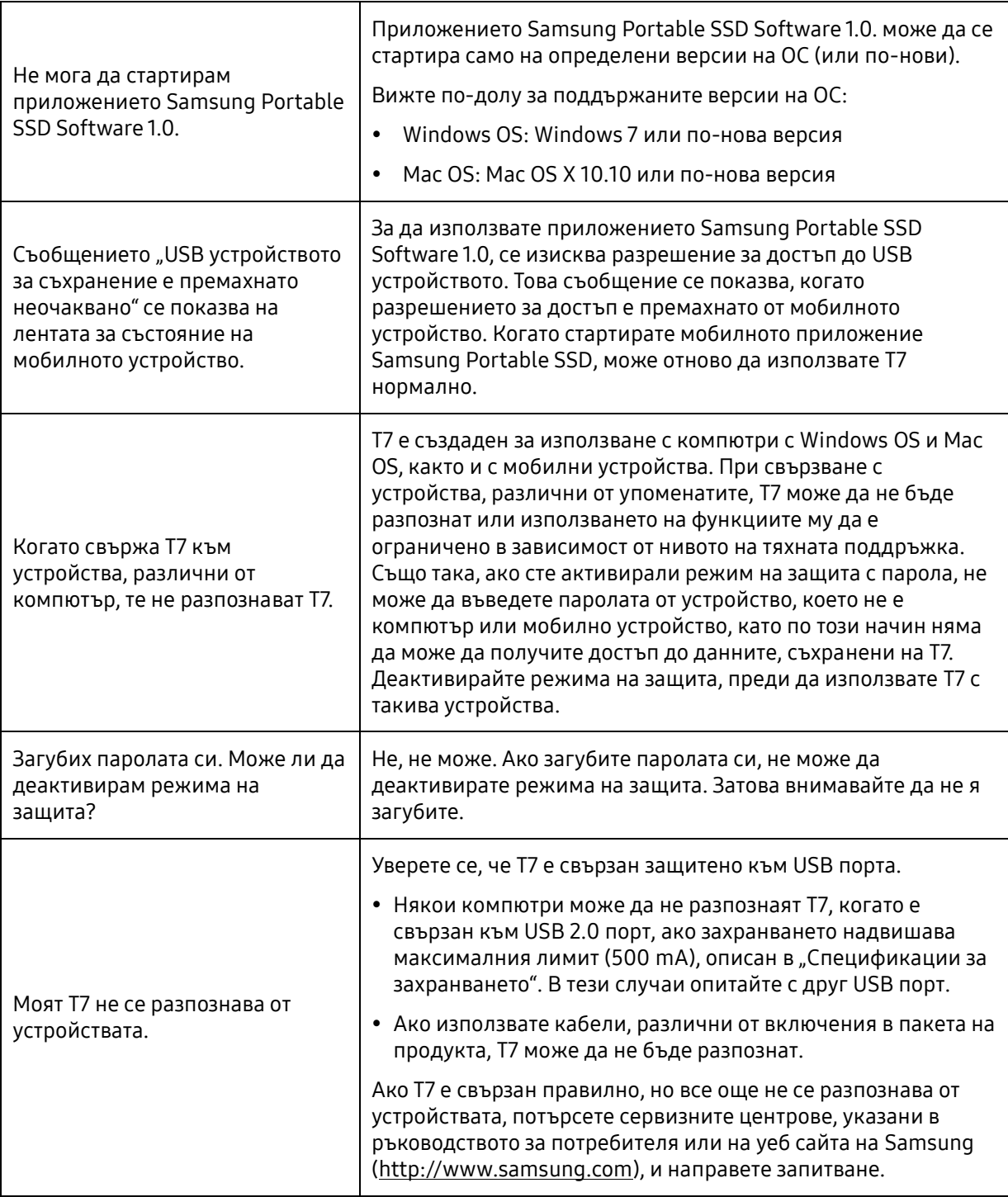

## <span id="page-22-0"></span>Спецификации и сертифицирания на продукта

## <span id="page-22-1"></span>Спецификации на продукта

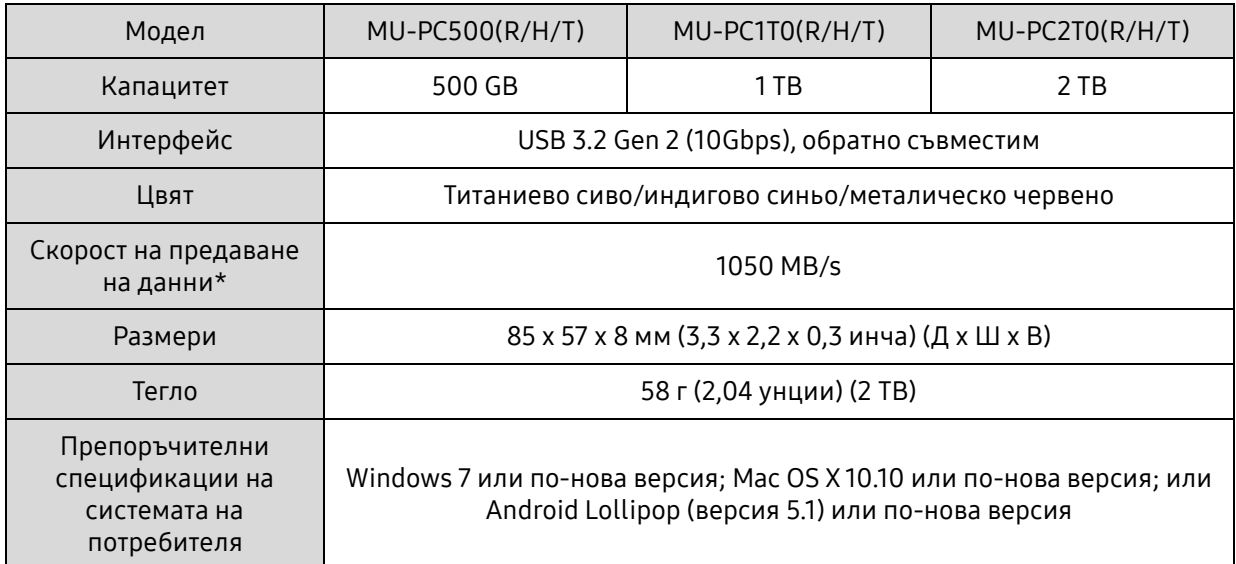

\* Максималната скорост на предаване на данни е измерена на базата на вътрешни стандарти за тестване на Samsung с приложения USB кабел. Производителността може да се различава в зависимост от конфигурацията на хоста. За да достигне максималните скорости на предаване от 1050 MB/s, хост устройството и кабелите за свързване трябва да поддържат USB 3.2 Gen 2 и режимът UASP трябва да е активиран.

## <span id="page-22-2"></span>Нормативно съответствие

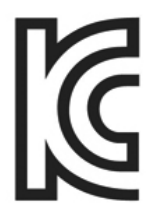

## <span id="page-22-3"></span>KC (Сертификация за Корея)

Идентификационен символ: Вижте по-долу

Име: Samsung Electronics Co., Ltd.

Производител/Страна на производство: Samsung Electronics Co. Ltd/Република Корея

Година и месец на производство: Маркирани отделно

Номинална мощност/Модел: Вижте по-долу

Производител: SAMSUNG Electronics Co. Ltd.

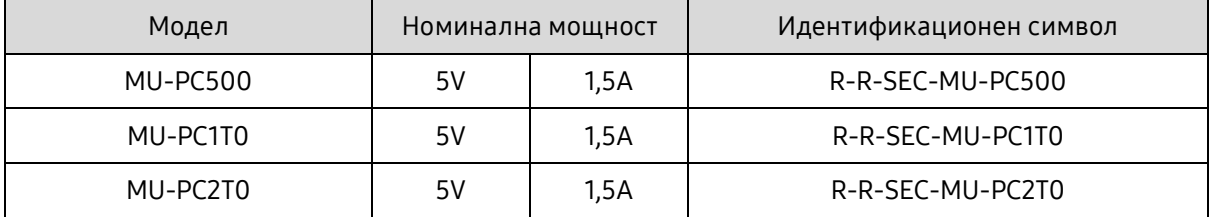

\* Това съвместимо с EMC (клас B) устройство за дома е предназначено за използване в домашна среда и може да се използва във всеки регион.

## <span id="page-23-0"></span>FCC (Federal Communication Commission; Федерална комисия по комуникации)

Разпоредби на Федералната комисия по комуникации (FCC) на САЩ

Имайте предвид, че всяка промяна или модификация, която не е изрично упълномощена от лицето, отговарящо за спазването на разпоредбите, може да доведе до лишаване на потребителя от правото да използва устройството.

Това оборудване е тествано и проверено за съответствие с ограниченията за цифрови устройства от клас B на FCC CFR част 15.

Тези ограничения се прилагат с цел предотвратяване на емисиите на вредни електромагнитни вълни, когато устройството се използва в жилищни зони. Това устройство генерира, използва и излъчва радиочестотна енергия и може да създаде вредни радиосмущения в безжичните връзки, ако не се инсталира и използва според указанията. Това обаче не гарантира отсъствието на радиосмущения при определени среди на инсталиране. Ако възникнат вредни радиосмущения в радио- или телевизионен приемник при включване и изключване на устройството, трябва да предотвратите тези смущения, като предприемете една от мерките, описани по-долу.

- Коригирайте посоката на или преместете приемната антена
- Увеличете дистанцията между устройството и приемника
- Включете приемника и устройството към електрически контакти в отделни вериги
- Потърсете съдействието на квалифициран радио/телевизионен техник или търговец
- Това устройство отговаря на изискванията, описани в част 15 на разпоредбите на FCC
- Това устройство не създава електромагнитни смущения
- При възникване на смущение, включително такова, което може да създаде проблеми с работата на устройството, то може да се използва при условия, гарантиращи нормалната му работа. Този продукт е предназначен само за използване на закрито.

\* Забележка на FCC: Имайте предвид, че всяка промяна или модификация, която не е изрично упълномощена от лицето, отговарящо за спазването на разпоредбите, може да доведе до лишаване на потребителя от правото да използва устройството.

Уникален идентификатор: Проверете етикета на продукта

Отговорна страна: Samsung Electronics America QA Lab

19 Chapin Rd. Building D Pine Brook NJ 07058

Тел.: 1-973-808-6362, Fax: 1-973-808-6361

# <span id="page-23-1"></span>CE (Conformity European; Съответствие за Европа)

С настоящото потвърждава, че този/тези продукт(и) е/са в съответствие с основните изисквания и други свързани условия на Директива 2014/30/ЕС, 2014/35/ЕС и 2011/65/ЕС.

Само за приложение на закрито.

Информация за контакт за съответствие за ЕС

Samsung Service PO Box 12987, Dublin, Ireland

## <span id="page-24-0"></span>WEEE (Отпадъци от електрическо и електронно оборудване)

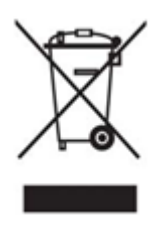

Това обозначение на продукта, аксесоарите или документацията указва, че продуктът и неговите електронни аксесоари (напр. зарядно устройство, слушалки, USB кабел) не трябва да се изхвърлят с друг битов отпадък в края на техния работен цикъл. За да предотвратите възможни вреди за околната среда или човешкото здраве от неконтролирано изхвърляне на отпадъци, отделете тези компоненти от другите отпадъци и ги рециклирайте отговорно, за да подпомогнете екологичното рециклиране на материални ресурси.

Потребителите в домашни условия трябва да се свържат с търговеца, от който са закупили продукта, или с местната държавна институция за подробности относно мястото и начина на предоставяне на тези компоненти за безопасно за околната среда рециклиране.

Потребителите, ползващи за бизнес цели, трябва да се свържат със своя доставчик и да прегледат правилата и условията на договора за покупка. Този продукт и неговите електронни аксесоари не бива да се смесват с други търговски отпадъци за изхвърляне.

#### Иновации, наука и икономическо развитие Канада

Клас B цифровият апарат отговаря на всички изисквания на Канадските разпоредби за създаващо смущения оборудване. Етикет за съвместимост ICES-003

CAN ICES-3 (B)/NMB-3(B)